WebITR 系統因應「陪產檢及陪產假」法規調整前替代做法 因應陪產檢及陪產假修法,如 WebITR 尚未版更,請先以調整參數方式進行 上限天數調整作業。

1. 至差勤管理-制度管理-機關差勤規定-編輯

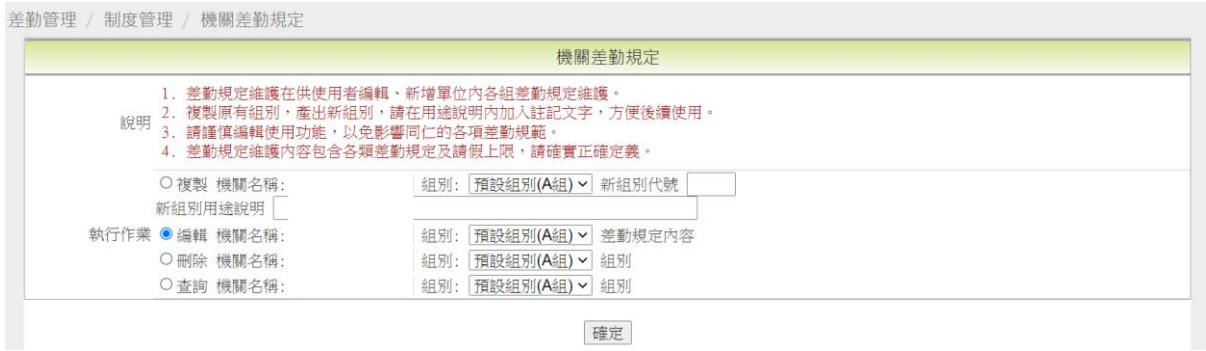

2. 選擇其他假別

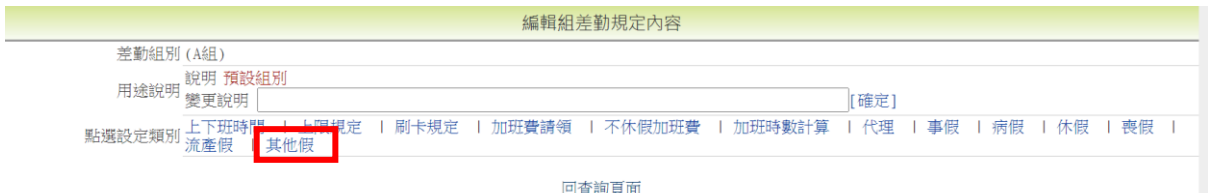

3. 編輯陪產假上限天數(以職務類別正式人員當範例)

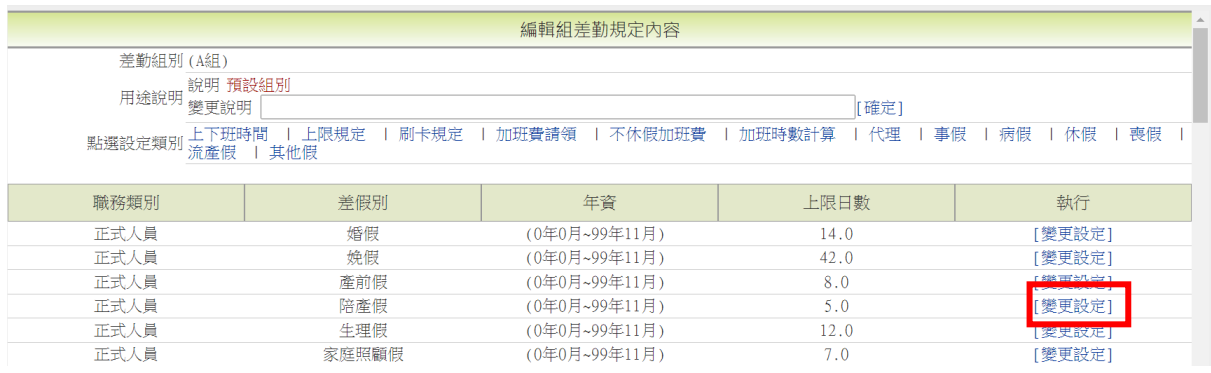

4. 將天數修改為 7 天,點選確定。

\*各職務類別的陪產假天數上限都需調整成 7 天

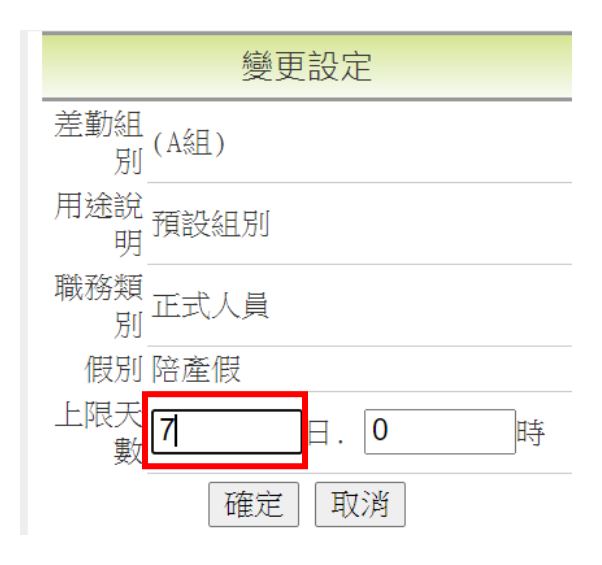

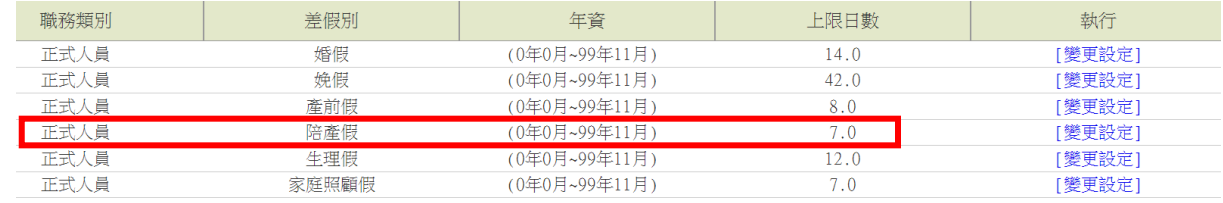

5. 同仁申請陪產假的天數上限,即調整為 7 天

回上頁 陪產假 →出國赴大陸請務必改點選此連結進行申請

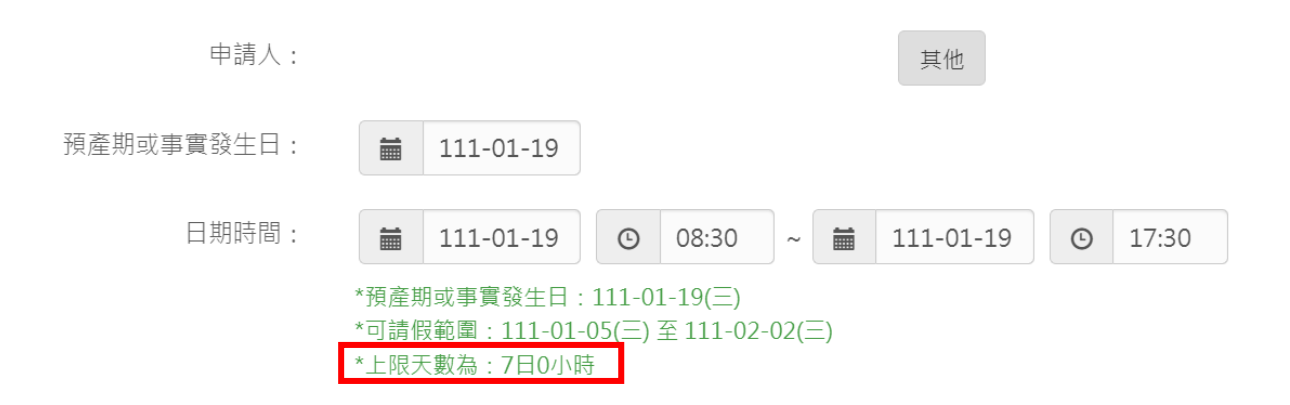

6. 如同仁欲申請預產期或事實發生日前 15 天的陪產檢及陪產假,因差假申

請功能會阻擋,因此需由承辦人於管理功能新增

差勤管理-請假管理-請假資料維護-婚、娩、陪產、產前假新增

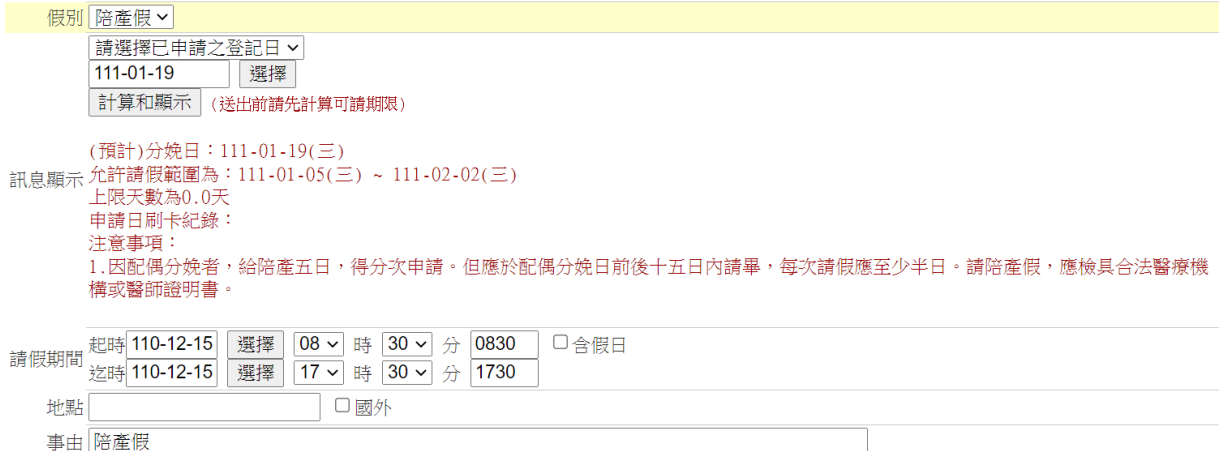

## 系統會有檢核訊息,如確認要新增請按確定

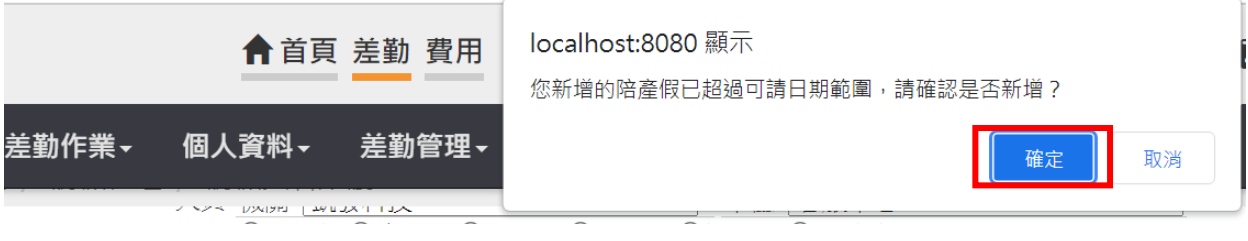

## 即完成資料新增

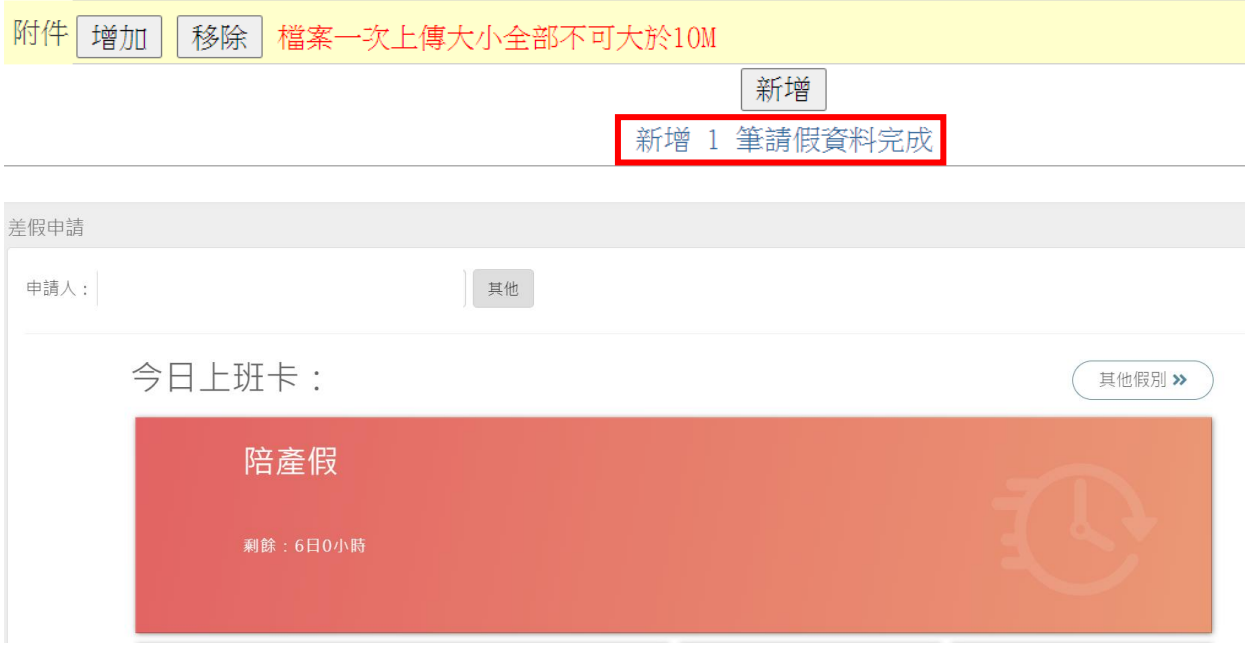